# MapDekode

>V5.4.70

Reference Manual

V 5.4.g 1/35 12.01.09

## **License Agreement for the MapDekode Program**

The parties in this agreement are the Author and the User (Individual or entity that uses the program in any way)

#### LICENSE GRANT

The author grants a non-exclusive license to use the program, free of charge, provided that the user:

Does not use the program for illegal purposes; Does not use digital data protected by copyrights Does not modify digital data protected by copyrights Use the program to create its own maps with its own digital data Private use only

People that for any reason do not comply with the conditions above, are expressly forbidden to use the program.

#### DISCLAIMER OF WARRANTY

The product is provided free of charge, on an "as is" basis, without a warranty of any kind including, without limitation, the warranties that it is free of defects and is fit for a particular purpose. The user assumes all risks related to the quality or performance of the Program and the author will not be held liable for any subsequent direct or indirect damage.

Should the Program prove defective in any respect, the user and not the author will assume the costs of any service and repair. In addition, the calculations done by the Program have inherent limitations, and the user must determine whether the Program meets his requirements. This warranty disclaimer constitutes an essential part of this agreement.

#### LIMITATION OF LIABILITY

Under no circumstance will the author will be responsible for any damage that has been caused to any PC, to the GPS receiver, or to any equipment connected to them.

If you find errors or something that is not clearly formulated, you miss something or you can't understand my English, send me an E-mail to: mailto:mapdekode@gmx.net

Peter P.

V 5.4.g 2/35 12.01.09

# Index

| General                                                                        | 5  |
|--------------------------------------------------------------------------------|----|
| Limitations                                                                    | 7  |
| Language support                                                               | 7  |
| Diagram                                                                        | 8  |
| 1 Create a DBX from data                                                       | 9  |
| 1a Create a DBX for a <u>Detail Map</u> from Ozi data files                    | 9  |
| 1b Create the DBX for a <u>General Map</u> from Ozi data files                 | 9  |
| 1c Create a DBX for a <u>Detail</u> or <u>General</u> map with GPS-Trackmaker® | 9  |
| 2 Create a IMG map from a DBX                                                  | 9  |
| 2a Create a IMG for a <u>Detail Map</u> from a DBX                             | 9  |
| 2b Create the IMG for the <u>General Map</u> from a DBX                        | 10 |
| 2c Create a IMG for a <u>Detail Map</u> from Ozi data files                    | 10 |
| 2d Create the IMG for the <u>General Map</u> from Ozi data files               | 10 |
| 2e <u>Maps</u> with POI's                                                      | 10 |
| 3 Create the DBX for the General Map from the detail DBX automatically         | 11 |
| 4 obsolete since 5.4.x                                                         | 11 |
| 5 obsolete since 5.4.x                                                         | 11 |
| 6 Create the project file TDB and register the project                         | 11 |
| Show and check all registered projects:                                        | 11 |
| New project:                                                                   | 11 |
| Change a Project ID (number):                                                  | 12 |
| Delete a project in the registry:                                              | 12 |
| Add a detail map to a project:                                                 | 12 |
| Update a project file *.TDB:                                                   | 12 |
| Update only the registry entries:                                              | 12 |
| Search a IMG number or name in the project file *.TDB:                         | 12 |
| Output of the map list in a text file                                          | 12 |
| NEW since 5.4.10: autocreate TDB                                               | 13 |
| 7 Load a new project in Mapsource©                                             | 13 |
| 8 Load detail maps in the GPS                                                  | 13 |
| 9 Create a DBX from an IMG                                                     | 13 |

| 9a Create a DBX from a <u>Detail IMG</u>                                       | 13 |
|--------------------------------------------------------------------------------|----|
| 9b Create a DBX from a <u>General IMG</u>                                      | 13 |
| 10 Create the OZI data files from a DBX                                        | 13 |
|                                                                                |    |
| 11 Create the PCX5 data files from a DBX                                       | 14 |
| 12 Command line interface                                                      | 14 |
|                                                                                |    |
| 13 Tips and tricks / known Problems                                            | 15 |
| Appendix                                                                       | 16 |
| A1 Description of the OZI data files                                           | 16 |
| Points                                                                         |    |
| Cities                                                                         |    |
| LinesAreas                                                                     |    |
| Special areas for TRE2 definition                                              |    |
| A2 Description of the DBX Database                                             | 18 |
| Section [DEF]                                                                  | 19 |
| Section [ <b>Punkte</b> ] (Points) POI's                                       |    |
| Section [Orte] (Cities)                                                        |    |
| Section [Linien] (Lines)                                                       | 20 |
| Section [Flaechen] (Map areas)                                                 |    |
| A3 Description of the control file AUTOGENMAP.DAT                              |    |
| A3a Description of the control file AUTOGENTDB.DAT                             | 23 |
| A4 Description of the FIND-CITY data in the city label (DBX and ozi *-ort.wpt) | 23 |
| A5 Description of the POI data in the ozi *-pkt.wpt                            | 24 |
| A6 Listing of the Point (POI) and City types                                   | 25 |
| A7 Listing of the Line types                                                   | 29 |
| A8 Listing of the Area types                                                   | 29 |
| A9 Character set for labels                                                    | 30 |
| A10 Special characters for roads                                               | 30 |
| A11 Special Codes for labels in MapDekode                                      | 31 |
| A12 Picture how the GPSIII+ display the areas                                  | 32 |
| A13 Picture how the GPSIII+ display the cities                                 | 33 |
| A14 Picture how the GPSIII+ display the lines                                  | 33 |
| A15 Picture to demonstrate how the GPSV displays the areas and lines           | 34 |
| A16 Picture how the GPSV display the cities                                    | 34 |
| A17 Picture how the GPSV display points                                        | 35 |

#### **General**

Each project (R&R-v3 and MG-v3 etc.) in MapSource contains several files:

- the content file **project.TDB**: This file contains the Project ID number and name, the copyright info, an entry for the general map and an entry for each detail map (with the map name/number, **and the size of each map section** TRE, LBL, RGN [,NET]).
- <u>- the general (overview) map **general.IMG**</u>: This map contains some map elements (points, cities, lines and areas) in a simple format (not very accurate), the <u>definition area</u> (0x4A) for the detail maps (to select a detail map in MapSource for download to the GPS) and a list of the cities for the <u>find function</u> in MapSource.
- <u>- one or more detail maps **detail.IMG**</u>: This map contains all map elements in three or more different resolution options, e.g. zone 0 the best, zone 1 medium and zone 2 the lowest resolution.

R&R and MG's use: For detail map zone 0,1,2,83[,84] and for the general map zone 2,3,4,85,86[,87].

NB! Only the detail maps are functional in the GPS unit!

The zones 8x include no data (map elements) and are only for organizing the project.

Zone 2 from the detail map (highest zone with lowest resolution) have the same resolution as the zone 2 from the general map (lowest zone with best resolution for the general map).

World maps use zone 1,2,3,4,5,86 for the detail maps and zone 2,3,4,5,86 for the general map.

- the **keys** in the Windows **registry**: The name and location of the product content file, the name and location of the general map and the location of the detail maps (all detail maps must be in the same folder).

e.g. **14**=project number for R&R Germany:

 $HKLM\Software\Garmin\MapSource\Products\14\TDB\\HKLM\Software\Garmin\MapSource\Products\14\Bmap\\HKLM\Software\Garmin\MapSource\Products\14\Loc$ 

"C:\Gps\MapSource\RR\_Germany.tdb"
"C:\Gps\MapSource\RR\_Germany.img"

"F:\Germany\RR\_Germany"

#### NEW: support of families (since v5.4.70) with type files

Now you can also create families (not only the "old" projects). To make this, you need a special project number format in the project menu. If you use "14" or "0/14" Mapdekode create a project, if you use "1/14" Mapdekode create a family with the name of the parameter projectnameshort in the menu, and the number 1/14 in the TDB.

You can also use the project and the family format from the same source data at the same time. Create a normal project (e.g. number 99 like in the past), and after create a family entry with a new TDB file (need another name than the project TDB) with e.g. "1/99" and "fam\_99" as projectnameshort. Add a type file if you like.

#### - the **keys** of a family in the Windows **registry**

HKLM\Software\Garmin\MapSource\Families\Fam222\ID hex:de,00

HKLM\Software\Garmin\MapSource\Families\Fam222\TYP "C:\Mapdekode\Sample\I2220014.TYP"

 $HKLM \setminus Software \setminus Garmin \setminus MapSource \setminus Families \setminus Fam222 \setminus 1 \setminus Tdb \qquad "C: \setminus Mapdekode \setminus Sample \setminus Sample md_typ.tdb "HKLM \setminus Software \setminus Garmin \setminus MapSource \setminus Families \setminus Fam222 \setminus 1 \setminus Bmap \qquad "C: \setminus Mapdekode \setminus Sample \setminus Sample md_typ.tdb "C: \setminus Mapdekode \setminus Sample \setminus Sample md_typ.tdb "C: \setminus Mapdekode \setminus Sample \setminus Sample md_typ.tdb "C: \setminus Mapdekode \setminus Sample \setminus Sample md_typ.tdb "C: \setminus Mapdekode \setminus Sample \setminus Sample md_typ.tdb "C: \setminus Mapdekode \setminus Sample \setminus Sample md_typ.tdb "C: \setminus Mapdekode \setminus Sample \setminus Sample md_typ.tdb "C: \setminus Mapdekode \setminus Sample \setminus Sample md_typ.tdb "C: \setminus Mapdekode \setminus Sample \setminus Sample md_typ.tdb "C: \setminus Mapdekode \setminus Sample \setminus Sample md_typ.tdb "C: \setminus Mapdekode \setminus Sample \setminus Sample md_typ.tdb "C: \setminus Mapdekode \setminus Sample md_typ.tdb "C: \setminus Mapdekode \setminus Sample md_typ.$ 

HKLM\Software\Garmin\MapSource\Families\**Fam222**\1\Loc "C:\Mapdekode\Sample"

MapDekode uses a database for storing the map elements (\*.DBX). The name of this database **must** be **eight letters**, for **detail** maps **eight numericals** (12345678.DBX) and for the **general** map **eight letters and/or numericals** (abcdefgh.DBX)!

The name of the map must be the same as the name of the database (12345678.DBX -> 12345678.IMG).

If you create the map elements in GPS-Trackmaker®, you can save this directly as a MapDekode database and create the map from this database (\*.IMG).

V 5.4.g 5/35 12.01.09

The second method to create a database is to use OZI data (\*.plt and \*.wpt) as input.

You can also create a database with a third party program or with a text editor by hand, but be careful!

After creating the detail maps from the detail databases, you can create the general map manually (in the same way as the detail maps, but with the other max-zone values, and the <u>definition areas</u>), or you can create the database for the general map automatically from the detail \*.DBX (by using the control file **AUTOGENMAP.DAT**) You will find an example in the sample-project in the SETUP files).

If you have all detail maps and the general map, move them to a new folder, create the project content file (\*.TDB) and register the project in the Windows registry.

Later when you alter/change detail maps, you must update the project content file, because the size of the map sections (TRE, LBL, RGN) will be different. If not, you will get errors in MapSource when you try to download these maps to the GPS!

After registration, you can start MapSource and select your new project.

V 5.4.g 6/35 12.01.09

## All coordinates in all files are in datum WGS84 and in decimal degrees.

#### Limitations

MapDekode supports only the creation of the IMG format R&R version 3, with the zones 0,1,2,83,84 for the detail maps and zones 2,3,4,85,86 for the general map. The map sections utilized, are TRE (organization of the map), LBL (all texts and labels) and RGN (the map data);

The NET section (used in MG with street numbers) is not supported.

MapDekode **cannot** read BlueChart or CitySelect/CityNavig., because parts of these maps are encrypted.

With the parameter "lowest accuracy zone number" (default=0) set to 1, you can create detail maps that fit better to the existing World maps (then you have zone 1,2,3,84,85 for detail and zone 3,4,5,86,87 for a general map). If you use 1 as lowest accuracy zone number, don't forget to use the max accuracy zone values 1, 2, 3 (not 0, 1, 2) in the detail maps, and 3, 4, 5 in the general map.

The best accuracy of a position is defined by the zone factor ZF (best is ZF=18 means 2,4 meter). Higher accuracy is not possible with **MapSource**.

The default ZF for the best zone in an R&R detail map is 17 (4,8 meter) and 11 (305 meter) in the general maps.

The expansion of the maps, depends on the zone factor ZF. ZF=18 means a maximum expansion of  $\pm 0.7^{\circ}$  for east-west and north-south, a ZF=17 means  $\pm 1.4^{\circ}$  and a ZF=11 means  $\pm 0.00^{\circ}$ .

Before you start a new project, you must consider the following:

a) size of the detail maps b) what resolution you require.

The largest file size of an \*.IMG created with MapDekode, depends on the block size used: 512 bytes block size gives a maximum of 1Mb of an \*.IMG, 1024 for 2 Mb and 2048 for 4 Mb.

Don't create larger IMG's than 1Mb (500kB is better), because MapDekode uses a simpler method to create the IMG's than Garmin (but display not so fast).

#### Language support

Select the language file in the menu OPTION. If you select German, you must restart MapDekode.

For each MapDekode version you need the appropriate version of the msgtext\_xx.dat file.

If you edit the file, don't change the order or the number of the rows, change only the text.

UNICODE support is new in the msgtext xx.dat (sample: msgtext en U.dat).

V 5.4.g 7/35 12.01.09

## **Diagram**

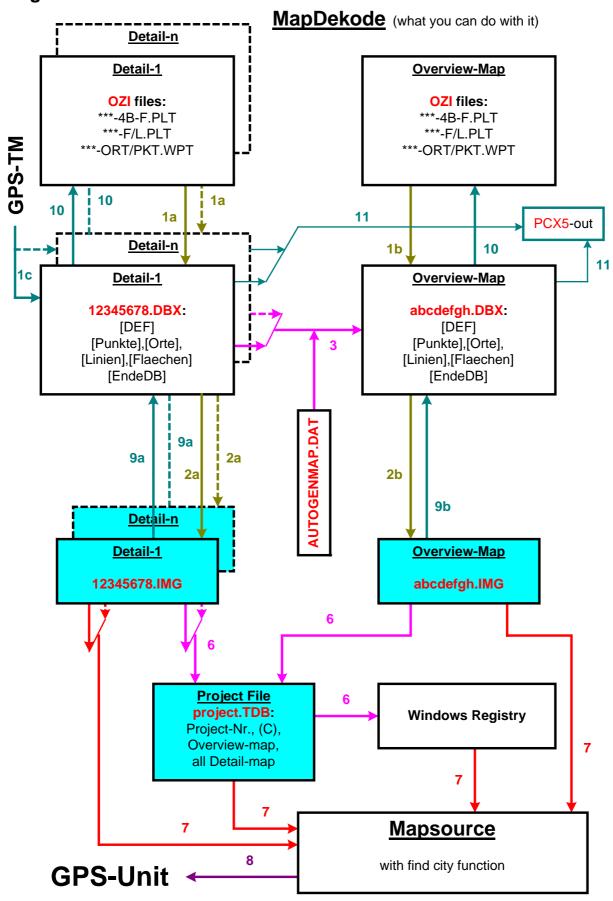

The numbers in the diagram show the numbers of the paragraphs that describe this function.

V 5.4.g 8/35 12.01.09

#### 1 Create a DBX from data

## 1a Create a DBX for a Detail Map from Ozi data files

Create all Ozi data files in one directory. The minimum is the \*-4B-F.plt with the background area of the map. The other Ozi data files (\*-L.plt, \*-F.plt, \*-ort.wpt, \*-pkt.wpt) can also be in a sub-directory of the DBX directory.

In MapDekode, select: "Database / Create DB from Ozi \*.wpt/\*.plt", then select the path and name of the detail database (12345678.DBX must be **eight numericals**).

The database will create this in the same directory that the Ozi files are in. Use a new directory for the detail map.

#### 1b Create the DBX for a General Map from Ozi data files

Create all Ozi data files in one directory. The minimum is the \*-4B-F.plt with the background area of the map and for each detail map the reference area (type 4A).

The other Ozi data files (\*-L.plt, \*-F.plt, \*-ort.wpt, \*-pkt.wpt) can also be in a sub-directory of the DBX directory.

In MapDekode, select: "Database / Create DB from Ozi \*.wpt/\*.plt", then select the path and name of the general database (abcdefgh.DBX must have eight letters and/or numericals).

The database will be created in the same directory that the Ozi files are in. Use a new directory for the general map.

#### 1c Create a DBX for a <u>Detail</u> or <u>General</u> map with GPS-Trackmaker®

Create the map elements in GPS-Trackmaker® (points, lines, areas) and save as MapDekode database (\*.DBX).

A description how you do this in GPS-Trackmaker® can be found at: http://www.gpstm.com/eng/dekode\_eng.htm written by: Odilon Ferreira Junior

## 2 Create a IMG map from a DBX

## 2a Create a IMG for a <u>Detail Map</u> from a DBX

In MapDekode, select: "Map Create / Detail-map from DB (\*.DBX -> \*.img)". Set your parameters in the Parameter window and then select the path and name of a detail database (12345678.DBX must have **eight numericals**).

If the FIND-CITY function is active (Option menu), the find function will be included (for the GPS).

#### **Parameters for IMG construction:**

**use old DBn**: <u>Default **OFF**</u>, use this parameter only if you **do not** require automatic creation of the databases for the single zones (with **OFF**, MapDekode creates the files \*.DB0, \*.DB1 and \*.DB2 from the \*.DBX and then from these three files, the map \*.IMG).

If you wish to manipulate the \*.DB0/1/2 manually, or prefer additional attributes in the single zones that MapDekode does not generate automatically, set to **ON**, then MapDekode will use the existing \*.DB0/1/2.

When **ON**, no changes from the DBX will be included!

**optimize lines**: <u>Default **ON**</u>, reduce the number of points in the polygons (lines, areas) in all zones, except in the most detailed zone.

block size: Default 512 bytes, if you create maps greater than 1 Mb, increase it.

**zone factor**: Default 17, sets the accuracy in the most detailed zone and the maximum expansion of the map (17 means an accuracy of 4,8 meters and a map size of +/- 1,4°). If you need a greater detail map use a lower ZF with a lower accuracy level.

**lowest zone number**: <u>Default 0</u>, set the zone number of the most detailed zone; use 0 for R&R and 1 for the World map.

If you use the function "Database / auto create an overview DBX from detail DBX" (function 3 in the diagram), all detail maps in this project must have the same lowest zone number!

V 5.4.g 9/35 12.01.09

#### transparent map:

This makes the map transparent, like a POI map. The map is always on top (see 13 Tips and tricks )

#### 8 Bit Code:

Use an 8 bit code for the labels, not the reduced 6 bit code. Not all GPS's support this code (e.g. the GPSIII+)!

The IMG will be created in the same directory as the DBX.

## 2b Create the IMG for the General Map from a DBX

In MapDekode, select: "Map create / Overview-map from DB (\*.DBX -> \*.img)", in the parameter window set your parameters and then select the path and name of the general database (abcdefgh.DBX must eight letters or numericals).

If the FIND-CITY function is active, the find function will be included for MapSource use.

#### **Parameters for IMG construction:**

**use old DBn**: <u>Default **OFF**</u>, use this parameter only if you **do not** require automatic creation of the databases for the single zones (With **OFF**, MapDekode creates the files \*.DB2, \*.DB3 and \*.DB4 from the \*.DBX and then from these three files, the map \*.IMG).

If you wish to manipulate the \*.DB2/3/4 manually or if you prefer additional attributes in the single zones that MapDekode does not generate automatically, set to  $\mathbf{ON}$ , then MapDekode uses the existing \*.DB2/3/4.

**optimize lines**: <u>Default **ON**</u>, reduce the number of points in the polygons (lines, areas) in all zones except in the most detailed zones.

block size: Default 1024 bytes, if you create maps greater than 2 Mb, increase it.

**zone factor**: Default 11, sets the accuracy in the most detail zone and the maximum expansion of the map. (11 means an accuracy of 305 meters and a map size of +/- 90°). If you need a larger general map use a lower ZF with a lower accuracy level.

**lowest zone number**: <u>Default 2</u>, set the zone number of the most detail zone; use 2 for R&R and 3 for the World map.

The IMG will be created in the same directory as the DBX.

#### 2c Create a IMG for a Detail Map from Ozi data files

In MapDekode, select: "Map create / Detail-map from Ozi (\*.wpt/\*.plt -> \*.img)" Same as function 1a + 2a.

## 2d Create the IMG for the General Map from Ozi data files

In MapDekode, select: "Map create / Overview-map from Ozi (\*.wpt/\*.plt -> \*.img)" Same as function **1b** + **2b**.

#### 2e Maps with POI's

For OZI: If you want to add additional information to a point (e.g. address, city, zip code, phone number etc.) you must use the POI data format in the \*-pkt.wpt file.

For GTM: Write the additional information in the comment field of each point. (see: <a href="http://www.gpstm.com/eng/dekode\_eng.htm">http://www.gpstm.com/eng/dekode\_eng.htm</a>)

The POI range is 0x2900 - 0x303F and 0x6400 - 0x663f, but R&R-v4, MG-v3/4/5 & CS-v4/5 only uses the range 0x2A00 - 0x303F.

Worldmap uses 0x59xx for airports, not 0x2F04. With a GPS-III+ you can view all points and POI's in the "Nearest" menu (from 0x0100 - 0x663f).

A GPS-V shows only 0x2A00 - 0x303F and 0x6400 - 0x663f in the find POI menu!

If you load a World map on a GPS-V, you won't "find" the airports. If you point to a POI from 0x6400 - 0x663f on the GPS-V map, you won't "find" the POI information (like address, zip, etc), only in the *Find* menu.

I don't know how other GPS units handle the POI range. If you have new information, please inform me.

V 5.4.g 10/35 12.01.09

## 3 Create the DBX for the General Map from the detail DBX automatically

In MapDekode, select: "Database / auto create overview DBX from a detail DBX" and select the path and name of the general database (abcdefgh.DBX must have eight letters or numericals).

In the folder of the general \*.DBX , MapDekode needs the control file AUTOGENMAP.DAT (see A3 Description of the control file AUTOGENMAP.DAT).

After this, you can use function 2b to create a general \*.IMG file from the DBX without source data.

#### 4 obsolete since 5.4.x

#### 5 obsolete since 5.4.x

## 6 Create the project file TDB and register the project

In MapDekode, select: "Project".

## Show and check all registered projects:

If the field "Project ID" is empty or "\*" press [Enter] or [CTRL]+R or select "Registry / Reg-info of project". You get a list of all projects and families.

First column in the list is the *Project ID* (project number, [and familiy name]) and the second, *the TDB path and name*.

To see the <u>registry entries</u> of a project, double click on a project in the list (you see the TDB name in the field "*Name of TDB*" and the project number in the field "Project ID").

Press [CTRL]+R or select "Registry / Reg-info of project".

The three (or four) fields are the registry keys.

To load the content file of the project (\*.TDB) press [CRTL]+O or select "TDB / Load TDB from file".

The fields: **Project ID**: the project number  $(1 - 999 \text{ or } 0/1 - 0/999 \text{ for projects}, \frac{1/1 - 1/999 \text{ for families}})$ 

**Project version**: 203 means map data version 2.03 (increase every time you change the map data)

**Version of TDB format**: the map and TDB format version (MapDekode can create only version 3) © **Text for MapSource help**(three times): this text you can view in the MapSource product-info help

**Project name**: Project name in MapSource (for selection)

Title in MS-Help & Family name: in the MapSource product-info help

Name of TDB: full name and path of the TDB file (registry key)

**Overviewmap**: full name and path of the general map \*.IMG file (registry key)

**Path \*.img's**: path of all the detail maps (registry key)

Name of the Type file: full name and path of the TYP file (registry key), only in families

In the list: one line for the general map and one line for each detail map.

For detail maps you see the IMG number in the first column, then the country number, the four boundary values and the map name.

#### New project:

Complete the fields: **Project ID** (1 - 999 or 0/1 - 0/999 for projects, 1/1 - 1/999 for families), **Project version**, © **text for MapSource help** (three times), **Project name**, **Title in MS-Help & <u>Family name</u>**, **Name of TDB**, **Overviewmap**, **Path \*.img's**, <u>Type file (only for families)</u>, and add all relevant detail maps with [CTRL]+A or "Maplist / add Map to list" to the list. (You can select up to 100 detail maps simultaneously).

Don't add the general map to the list!

Now press [CTRL]+S or select "TDB / Save TDB and make Reg-entry". If the **TDB** already exists, you are asked whether to overwrite it or not.

If the **project** is already registered, you are asked whether to overwrite the registry entries or not.

If you register a family and the field "Type file" is empty, an existing TYP in the registry was deleted.

V 5.4.g 11/35 12.01.09

## Change a Project ID (number):

Enter the old Project number, display the registry info with [CTRL]+R and load the TDB with [CTRL]+O. Change the Project ID number and save it with [CTRL]+S and overwrite the existing file.

Alternatively, create a **new TDB** with a **new Project ID** number and delete the unused Project ID number in the registry (see next point).

#### Delete a project in the registry:

Enter the Project ID number, display the registry info with [CTRL]+R to check if it exists, and delete it with [CTRL]+K or select "Registry / delete project in registry". Only the registry keys are deleted, no files.

WARNING: If you register a project, but later move or delete one of the files in this project, you won't be able to open the file in MapSource! In such a case delete the project in the registry or correct the registry entries.

#### Add a detail map to a project:

If you add a new detail map to your project, you must also create a new general map with the reference area for the new detail map, or you may create a new general DBX and IMG file automatically with function 3, after editing the AUTOGENMAP.DAT then add the detail map to the TDB.

Enter the Project ID number, display the registry info with [CTRL]+R and load the existing TDB with [CTRL]+O. Add the new detail map with [CTRL]+A or "Maplist / add Map to list" to the list.

(You can select up to 100 detail maps simultaneously)

**Don't add the general map to the list!** Save the TDB with [CTRL]+S and overwrite the existing TDB. It is not necessary to overwrite the registry.

## Update a project file \*.TDB:

If you have an updated/larger detail map in your project, you should update the TDB too. If you don't, you will receive errors in MapSource if you try to download such larger detail maps to the GPS unit.

#### <u>Update only one detail map in the TDB:</u>

Enter the Project ID number, display the registry info with [CTRL]+R. Load the existing TDB with [CTRL]+O. Select the detail map that you want to update from the list. Press [CTRL]+U or select "TDB / Change Param of one IMG in TDB". For the selected detail map, the map section sizes are now changed.

#### Update all detail maps in the TDB:

Enter the Project ID number and display the registry info with [CTRL]+R.

Load the existing TDB with [CTRL]+O and press [CTRL]+S to save or select "TDB / Save TDB and make Regentry".

Overwrite the TDB. Now you have a new TDB.

#### Update only the registry entries:

Enter the Project ID number, display the registry info (with [CTRL]+R).

Load the existing TDB ([CTRL]+O), update the fields, press [CTRL]+S or select "TDB / Save TDB and make Reg-entry".

**Don't** overwrite the TDB, only overwrite the registry.

This is vital if you have moved one of the files (\*.TDB, general.IMG or detail.IMG's) to a new folder.

#### Search a IMG number or name in the project file \*.TDB:

Load a TDB, enter a search string in the field below and press [CRTL]+F or select "Maplist / Search line in list". Only the first hit will be displayed.

To load a map from the list, double click on the *Map Name* line and the name will be copied to the main window into the field: *File Name*, the **Path \*.img's** must be set.

Close the project window and press [Load] in the main window.

## Output of the map list in a text file

Load a TDB, and press [CRTL]+L or select "Maplist / Output map list".

V 5.4.g 12/35 12.01.09

The file name is file.tdb -> file\_TDB\_List.txt (e.g. OLYMPUS1.tdb -> OLYMPUS1\_TDB\_List.txt)

#### NEW since 5.4.10: autocreate TDB

Since MDK version 5.4.10 a new batch function is available. To create the TDB in batch mode (12 Command line interface) you need the control file AUTOGENTDB.DAT (A3a Description of the control file AUTOGENTDB.DAT).

## 7 Load a new project in Mapsource©

Start MapSource - If you get errors and MapSource closes, check the registration of the new project and the project files. In Mapsource, select: "View / Region / Project" and select the zoom and area that you prefer.

## 8 Load detail maps in the GPS

Same as in all original MapSource projects. Use only **MapSource**, because other programs don't check the IMG before download!

#### 9 Create a DBX from an IMG

#### 9a Create a DBX from a Detail IMG

In MapDekode, select: "File / Open \*.img" or double click the file name field and select a detail \*.IMG. After loading the IMG file, select "Database / Create DB from \*.img" and select a folder. By default, the IMG name is used for the DBX name as well.

If you enter in the OPTION – General menu:

- "use FIND-CITY function", MapDekode add the find-city data to the cities in the DBX.
- "use POI's", add the POI's as POI's to the DBX, not as points.
- "hight in meters not feet", the high value in the lines 0x20-0x25, points 0x62yy/0x63yy and the cities 0x62/0x63 will be in meters in the DBX.

#### 9b Create a DBX from a General IMG

In MapDekode, select: "File / Open \*.img" or double click the file name field and select a general \*.IMG. After loading the IMG file, select "Database / Create DB from \*.img" and select a folder. By default the IMG name is used for the DBX name.

If you enter in the OPTION – General menu:

- "use FIND-CITY function", MapDekode add the find-city data to the cities in the DBX.
- "use POI's", add the POI's as POI's to the DBX, not as points.
- "hight in meters not feet", the high value in the lines 0x20-0x25, points 0x62yy/0x63yy and the cities 0x62/0x63 will be in meters in the DBX.

#### 10 Create the OZI data files from a DBX

In MapDekode, select: "Output / OZI Format / Lines or Areas or Cities or Points from DB", select the database.

Lines: For each line type and label, you get an Ozi \*.plt file with the name 12345678--type/label-TT-L.plt.

12345678: DBX and IMG name

Type or Label: If the line has no label, the type is used

<u>TT</u>: line-type in hex; -L.plt: line marker

e.g.: **26711682--Arterial\_Road-04-L.plt** (26711682: DBX name; Arterial Road: type; 04: line-type in hex)

If you enter in the OPTION - DBX->Ozi - name menu "name2" the name is: 26711682--L04-Arterial\_Road-L.plt (sorted by line/area-type not by type/label)

All lines and/or areas with the same label and the same line type should be in **one** file.

V 5.4.g

```
<u>Areas</u>: Same as the lines, not *-L.plt but *-F.plt (F=Flächen in German)
      A special area is the *-4B-F.plt, this is the background of the map (type 75 = 0x4B).
```

Cities: All cities come in the file **12345678-oz-ort.wpt** (e.g.: 26711682-oz-ort.wpt)

```
Points: All points come in the file 12345678-oz-pkt.wpt (e.g.: 26711682-oz-pkt.wpt)
       POI's get the prefix "POI:" in the label (e.g. 2A012$POI:0D:Mike's;;;;;)
```

If you only need the Ozi data from a smaller area than the whole map, enter in the OPTION - DBX->Ozi - Ozi output range menu, the boundary of the sub area. With this file you only get elements from this area in the Ozi files.

If you only need one type of points/cities, enter in the OPTION - DBX->Ozi - Ozi output type menu, the type and you get a file such as "12345678—2A04-OZ-PKT.wpt" with only this type. You can enter more than one type separated with comma in hex and decimal (e.g. 0x2A03, 25089).

If you like for each line/area type a new subfolder, activate "Create subfolders by type ...".

#### 11 Create the PCX5 data files from a DBX

In MapDekode, select: "Output / PCX5 Format / Lines or Areas or Cities or Points from DB", select the database.

= create **detail** map from **ozi** data (need param /ND)

<u>Lines</u>: All lines are in the file **12345678-pcx5-li.trk** (e.g.: 26711682-pcx5-li.trk)

<u>Areas</u>: All areas are in the file **12345678-pcx5-fl.trk** (e.g.: 26711682-pcx5-fl.trk)

Cities: All cities are in the file 12345678-pcx5-or.trk (e.g.: 26711682-pcx5-or.trk)

Points: All points are in the file **12345678-pcx5-pu.trk** (e.g.: 26711682-pcx5-pu.trk)

You can import these files into MapSource.

#### 12 Command line interface

Some functions can be used in batch mode too: (you can use only one command for each call)

```
commands: /DMO path-ozi-data
           /GMO path-ozi-data
                                             = create general map from ozi data (need param /NG)
           /DMX path+name-DBX
                                             = create detail map from DBX
           /GMX path+name-DBX
                                             = create general map from DBX
            /ACG path+name-DBX
                                             = create general DBX from the detail DBX
            /TDB path+name-autogentdb.dat = create the TDB from the Detail/General IMG's
                                             = create DBX database from IMG
           /DBX path+name-IMG
                              12345678 = IMG number for detail map, from 1 to 99999999 (8 digits)
parameter: /ND 12345678
           /NG abcd1234
                              abcd1234 = IMG name for general map (8 characters)
           /BK nnn
                              nnn = block size, 512, 1024 or 2048 (default=512)
           /ZF nn
                              nn = zone factor, 18 to 11 (default for detail=17, for general=11)
                              n = min zone number, 0 to 4 (default for detail=0, for general=2)
           /\mathbb{Z}\mathbb{N} n
                              for detail World map use: /zn 1
           /TR
                      transparent map
           /LG
                      auto save of the history to a file
            /OSD
                      use sub-folder to search Ozi input data
            /8B
                      8 bit code for labels, instead of the reduced 6 bit code e.g. (GPS-type dependant)
```

V 5.4.g 14/35 12.01.09

C:\Mapdekode\mapdekode.exe /dmx C:\Mapdekode\xx\xanti\_82\\\ 26711682.DBX /zf 18 /bk 512

C:\Mapdekode\mapdekode.exe /dmo C:\Mapdekode\xx\kavala\_83 /nd 26711683 /zn 1 /tr

## 13 Tips and tricks / known Problems

To **delete** the **status line** in the main window, double click on it with the mouse (e.g. to delete the last error). To open a **history window for the status line**, click on the status line.

You can save the history to the file "Status\_History.txt" in the DBX folder.

In elements with "height" in the label e.g. line 0x20 to 0x25 or point 0x62nn/0x63nn, use only numericals, not letters, because newer MapSource versions generate errors (except "m", see next point). Use only full numbers, no decimal points (e.g 147 not 146.8)!!!

From version 4.10.4 onwards, you can use **meter values** as well. MapDekode converts them into feet. This works for: **lines** Type=**0x20** – **0x25**; **points** Type=**0x62xx** and **0x63xx** and **cities** Type=**0x62** and **0x63**. Sample: Land contour L210\$200**m**; Hight point 63012\$1483**M**; High as city entry 632\$572**m**. With the "**m**" or "**M**" MapDekode converts the numbers into feet.

If you try to run **SETUP** to install MapDekode and get the error **"wrong command line parameter"**, move the SETUP files to a folder with a short and simple name (e.g. C:\temp\) and try again.

Since SETUP 5.x.x (with VB6) often generates a message: "system DLL can not be overwritten". Ignore this and continue the Setup. I could not solve this yet. It's a problem in the setup1.exe of VB6.

If you use lower case letters in labels for lines or areas (e.g.  $R[1B]o[1B]a[1B]d \rightarrow Road$ ), some GPS won't display

Don't use lower case letters in lines or areas.

#### **Transparent maps:**

With this option, you can make maps transparent. These maps will then always be on top and transparent, like POI maps. You can see and select all elements from both maps (Tested with GPS-V).

List of all control files: (in the mapdekode.exe folder)
notresub ...... MDK save no TRE boundary files
nodbn ........ MDK delete the DBn after IMG creation

V 5.4.g

## **Appendix**

#### A1 Description of the OZI data files

```
If you use OZI data files as source files for the DBX, they must have special names:
```

All lines: abc123-L.PLT, all areas: abc123-F.PLT, the background area: abc123-4B-F.PLT

All points/POI's: abc123-PKT.WPT, all cities: abc123-ORT.WPT

**POI's** are since 5.4.x in the DBX too! (A5 Description of the *POI* data in the ozi \*-pkt.wpt)

abc123 is a valid Windows name, \*.PLT is an OZI track and \*.WPT is an OZI waypoint file.

#### **Points**

You can have more than one point file abc123-PKT.WPT.

```
Format:
OziExplorer Waypoint File Version 1.1
WGS 84
Reserved 2
garmin
1,P580 ,40.638069,24.512879,33605.00000,70,1,6,0,65535,1B0F4$BLZ.(2)W.10S 13M 6SM,0,0,0,0,-777,6,0,17
2,P582 ,40.606465,24.774535,33605.00000,70,1,6,0,65535,1B0F3$
,0,0,0,-777,6,0,17
3,3 ,41.142852,24.780216,37027.69659,15,1,6,0,65535,62011$3839 ,0,1,0,-777,6,0,17
```

MapDekode uses only the position and the comment fields (with the control information):

```
1B0F 4$BLZ.(2)W.10S 13M 6SM:

1B0F = point type in hex (see A6 Listing of the Point (POI) and City types), always four characters!

4 = max-zone (point is shown in zone 0 – 4 if available)

$$ = mark$

BLZ.(2)W.10S 13M 6SM = label shown in MapSource / on GPS
```

```
1B0F3$: 1B0F = point type; 3 = \text{max-zone}; \$ = \text{mark}; no label, the point type is shown
```

```
62011$\$3839$: 6201 = point type; 1 = max-zone; $ = mark; special label (for this point type) height in feet since v4.10.4 you can use meter: e.g. "62011$1170m"
```

Description of the POI labels: A5 Description of the POI data in the ozi \*-pkt.wpt

#### Cities

You can have more than one city file abc123-ORT.WPT.

```
Format:

OziExplorer Waypoint File Version 1.1

WGS 84

Reserved 2

garmin

1,x1 ,40.826659,24.704939,36920.56266,15,1,6,0,65535,282$thassopoula ,0,0,0,-777,6,0,17

2,x-KAR2,40.906643,24.709988,33605.00000,15,1,6,0,65535,002$NEA KARIA ,0,0,0,-777,6,0,17

3,xANTI ,41.139279,24.887861,33605.00000,13,1,6,0,13158342,032$Xanti ,0,0,0,-777,6,0,17
```

MapDekode use only the position and the comment filed (with the control information):

```
28 city type in hex (see A6 Listing of the Point (POI) and City types), always two characters!

2 = max-zone (city is shown in zone 0 – 2 if available)

$\$ = \text{mark}$

thassopoula = label shown in MapSource / on GPS
```

```
032$Xanti: 03 = city type; 2 = max-zone; $ = mark; Xanti = label since MDK 5.4.x the find-city data are also in the label of the city (see A4 Description of the FIND-CITY data in the city label (DBX and ozi *-ort.wpt))
```

V 5.4.g 16/35 12.01.09

#### Lines

You can write all lines with the same line type and label in one Ozi abc123-**L.PLT** file.

```
OziExplorer Track Point File Version 2.1
WGS 84
Altitude is in Feet
Reserved 3
0,3,255,L022$HwE-2
                                                ,0,0,2,8421376
222
  40.965440,
               24.496120,1,
                                -777,36659.5219560, 13-Mai-00, 12:31:36
                                                                              ← start first line
  40.964270, 24.502770,0,
                                -777,36659.5220370, 13-Mai-00, 12:31:43
  40.963980, 24.504380,0,
                                -777,36659.5221181, 13-Mai-00, 12:31:51
  40.963720, 24.505750,0,
                               -777,36659.5221991, 13-Mai-00, 12:31:58
                                -777,36659.5223958, 13-Mai-00, 12:32:14 ← start second line
  40.963170, 24.508900,1,
  40.962640, 24.511920,0,
                                -777,36659.5225926, 13-Mai-00, 12:32:32
  40.962370, 24.513380,0, 40.961920, 24.515850,0,
                               -777,36659.5226968, 13-Mai-00, 12:32:41
-777,36659.5228704, 13-Mai-00, 12:32:56
  40.961710, 24.517600,0,
                              -777,36659.5229861, 13-Mai-00, 12:33:05
    . . . . . . .
```

MapDekode uses only the positions and the comment fields (with the control information):

```
L = line

02 = line type in hex (see A7 Listing of the Line types), always two characters!

2 = max-zone (line is shown in zone 0 – 2 if available)

$ = mark

HwE-2 = label shown in MapSource / on GPS (see A10 Special characters for roads)
```

#### **Areas**

You can write all areas with the same area type and label in one Ozi abc123-F.PLT file.

```
Format:
OziExplorer Track Point File Version 2.1
WGS 84
Altitude is in Feet
Reserved 3
0,1,12632256, F031$Potos
26
40.612161, 24.604066,1, -777,36921.5472388, 30-Jan-01, 13:08:01
40.611588, 24.604664,0, -777,36921.5472388, 30-Jan-01, 13:08:01
40.609355, 24.606381,0, -777,36921.5472388, 30-Jan-01, 13:08:01
40.609355, 24.606381,0, -777,36921.5472388, 30-Jan-01, 13:08:01
```

MapDekode use only the positions and the comment filed (with the control information):

```
F031$Potos: F = area

03 = area type in hex (see A8 Listing of the Area types), always two characters!

1 = max-zone (area is shown in zone 0 - 1 if available)

$ = mark

Potos = label shown in MapSource / on GPS
```

Attention: Areas from type **0x4B** and **0x4A** must have the largest zone as max-zone (or always use 6). Areas from type **0x4A** (only for general maps) need a special label: **name-detail[1D]12345678** e.g.: F4A6\$Drama[1D]16711684 where Drama is the detail map name and 16711684 is the detail IMG and DBX file name (16711684.DBX and 16711684.IMG). This is needed to find the detail maps.

V 5.4.g 17/35 12.01.09

## Special areas for TRE2 definition

The lowest and the middle zone of each map is split in nine equal sub areas (TRE2 areas). In the highest zone the whole map is equal one TRE2 area. If you use more than the default number of nine TRE2 areas, the display time on your GPS will be shorter, but the time to create the map will increase.

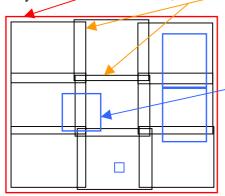

If you have a lot of data in some map area (cities with many roads or points), it can speed up the display time on your GPS if you include this area with an extra TRE2 area.

Such an extra TRE2 area is a normal Ozi \*.plt within one rectangle and with file name **TRE2**-abc123.**PLT** and the comment is "**TRE2**-name".

The maximum of TRE2 areas in MapDekode are 900.

MapDekode searches for the TRE2-\*\*\*.plt files, stores the areas in a table and checks which elements fits in which TRE2 area.

First, MapDekode checks for the manual TRE2 areas created by the user and only the elements that don't fit into these areas, will reflect in the nine default areas.

After creating the map you will see **TRE-x.PLT** files that are the real TRE2 areas used.

#### A2 Description of the DBX Database

The format of the DBX is the same for the detail- and the general map. The main difference is the "maximum zone" number of the elements and the expansion of the map.

The area type **0x4A** (reference area of a detail map) can only exist in a general map! To create such an area manually, copy the background area (if you use Ozi input data the \*-4B-F.plt) from the detail map, to the folder of the general map and modify this file (type 0x4B -> 0x4A and write in the comment "F4A6\$name[1D]12345678").

You can edit this file with a normal text editor.

```
Format:
"[DEF]"
"Name=","16711682.img"
"Text=","Xanti"
"Max Nord=",41.24
"Max Sued=",40.82
"Max Ost =",25
"Max West=",24.5
"[Punkte]"
"P0020 ",490513516,294202778,25089,1,"000053","3402"
"P0101$",490700013,290387511,10755,1,"400000","POI0D00000$dionysos$#12$& -
                              road-1$%Main City$!60123$@0234-79548-648$*"
"P0070F",488201249,293737907,12036,2,"0000E5","Airport"
"P0102$",490761823,290953382,11523,1,"400035","POI0D00001$cinema1$#road-4$% -
                               Main City$!60123$@"
"[Orte]"
"00080 ",487081014,294741403,40,2,"00010C","thassopoula;;greece[1D]GR"
"000802",488035260,294801640,13,2,"000115","NEA KARIA"
"00110 ",490810716,296923747,3,2,"00011C","Xanthi;Xanthi;greece[1D]GR"
"[Linien]"
"L00001",492023686,293377929,20,2,"000493","Railroad"
"D00001",-64615,22513
"D00002",-51027,31556
```

V 5.4.g

```
"D00255", -34014, 49643

"L00005", 487256976, 292296325, 27, 2, "000497", "kavala-prinos"
"D00001", -248487, 297845
"D00002", -20640, 20520
""
"Fflaechen]"
"F00001", 486997572, 293803943, 40, 2, "0000000", ""
"D000001", 415073, 0
"D00002", 0, 17824
"D00003", 7982, 8900
.....
"D00255", 0, 8912
"F00004", 487001569, 292296385, 75, 3, "00011C", "Xanti"
"D00001", 5010795, 0
"D00002", 0, 5965232
"D00003", -5010795, 0
"[EndeDB]"
```

Only the strings are enclosed in "", all fields are separated with a comma.

#### Section [**DEF**]

Name = String, the name of the **IMG/DBX** file (only comment)

Text= String, the map name, used in MapSource

Max Nord= Single, boundary north (in decimal degree)

Max Sued= Single, boundary south (in decimal degree)

Max Ost = Single, boundary east (in decimal degree)

Max West= Single, boundary west (in decimal degree)

#### Section [Punkte] (Points)

#### One row for each point (POI)

P0020 String, wpt name (e.g. from OZI), six characters start with "P"

you can have double name without problems

#### **490513516** Integer, **north/south** coordinate absolutely decimal

North =  $490513516 / (2^30/90) = 41.11436795^{\circ} \text{ N}$  (2^30/90)=11 930 464.71 Range from  $1073741824 (0x40000000) = 90^{\circ}\text{N} \text{ to } -1073741824 (0xC0000000) = 90^{\circ}\text{S}$ 

#### 294202778 Integer, east/west coordinate absolutely decimal

East =  $294202778 / (2^30/90) = 24.65979198^{\circ} E$ 

Range from 2147483647 (0x7FFFFFF) =  $180^{\circ}$ E to -2147483648 (0x80000000) =  $180^{\circ}$ W

## Integer, **point type** decimal (25089 = 0x6201 = altitude point, the label is the value in feet, don't

use characters!) Range from 1 to 32767

Integer, **maximum zone** decimal, you can see this point in zone 0 and 1 if you use the zones 0,1 and 2 by default. If you use lowest zone number = 1 (for World maps) when you create the IMG, you have the zones 1,2 and 3 and see this point only in zone 1.

In the DBX for the **general** map you must use 2,3 or 4 as maximum zone (3,4 or 5 for World).

The areas type **0x4B** (background) and **0x4A** (reference for detail maps) **must** always have the highest maximum zone (2 or 3 for detail and 4 or 5 for World). I recommend that you always use **6** for these types of areas in all maps! Range from 0 to 9

O00053 String, label offset, only for MapDekode; If you create a DBX by hand use "FFFFFF"

V 5.4.g 19/35 12.01.09

1037m) (For special characters, see: A11 Special Codes for labels in MapDekode) POI's POI's (Points of Interest) are normal point entries with a special label (POI0D00000\$dionysos...) and with extra information (facilities, like address, city, zip code, phone number). POI0D00000\$dionysos\$#12\$&road-1\$%Main City\$!60123\$@0234-79548-648\$\* "POI" is a marker "0D" is the **display style** of the address (see A5 Description of the POI) must be the same in all POI in this DBX "00000" is the **poi number** (00000 = first POI, 00001 = second POI, ...) "\$" is a marker "dionysos\$#" is the **name** of the poi with its end mark "12**\$&**" is the **house number** with its end mark "road-1\$%" is the **street** name with its end mark "Main City\$!" is the city with its end mark "60123\\\@" is zip code with its end mark "0234-79548-648**\$\***" is the **phone** number with its **end** mark You must not use all fields (see second POI sample). The first field should be the name. The order and number of the POI's is no longer important. MDK sort the POI's intern. Section [Orte] (Cities) One row for each city (for details see Section [Punkte]) 000802 String, wpt name (e.g. from OZI), six characters starting with "O", not zero. You could create double names without problems 488035260 Integer, **north/ south** coordinates in decimal degrees = 40.90664294° N 294801640 Integer, east/ west coordinates in decimal degrees = 24.70998801° E 13 Integer, city type decimal, Ranging from 1 to 127 2 Integer, **maximum zone** decimal, you can view this city in zone 0,1 and 2 000115 String, label offset, only for MapDekode; If you create a DBX by hand, use "FFFFFF" NEA KARIA String, label of the city (for special characters see: A11 Special Codes for labels in MapDekode) Since MDK 5.4.x the find-city data are also in the label (see: A4 Description of the FIND-CITY data in the city label (DBX and ozi \*-ort.wpt)) Section [Linien] (Lines) One row for the first point of the polygon and one row for each delta point (1 up to 255) (For details see Section [Punkte]) String, **line** name, six characters start with "L" L00001 you can create double names without problems 492023686 Integer, **north/ south** coordinates in decimal degrees = 41.24094894° N 293377929 Integer, east/ west coordinates in decimal degrees = 24.59065394° E 20 Integer, **line type** decimal, Ranging from 1 to 63

String, **label** of the point (in the case of this point example = 0x6201, 3402 is the altitude in feet =

3402

V 5.4.g 20/35 12.01.09

Integer, **maximum zone** decimal, you can view this line in zone 0,1 and 2 2 000493 String, label offset, only for MapDekode; If you create a DBX by hand, use "FFFFFF" Railroad String, label of the line (for special characters see: A11 Special Codes for labels in MapDekode) For lines type 32 to 37 (0x20 to 0x25 = land / depth contour) this is the altitude in feet String, **delta** point, six characters starting with "**D**" and ranging from 1 to 255 D00001 -64615 Integer, **north/ south** coordinate relative decimal degrees South =  $-64615 / (2^30/90) = 0.005415966^{\circ}S$ Range depends on the used zone factor (maximum map size): e.g.: ZF = 17 is  $\pm 1.4^{\circ}$  size, so range is  $\pm -16702650 = \pm 1.4^{\circ}$ 22513 Integer, east/ west coordinate relative decimal degrees East =  $22513 / (2^30/90) = 0.002138474$ °E Range depends on the used zone factor (maximum map size): e.g.: ZF = 17 is  $\pm 1.4^{\circ}$  size, so range is  $\pm -16702650 = \pm 1.4^{\circ}$ Section [Flaechen] (Map areas) One row for the first point of the polygon and one row for each delta point (1 up to 255) (For details see Section [Punkte]) F00001 String, area name, six characters starting with "F" You can create double names without problems Integer, **north/ south** coordinates in decimal degrees = 40.81966493° N 486997572 293803943 Integer, east/ west coordinate in decimal degrees = 24.62636202° E 40 Integer, area type decimal, Ranging from 1 to 127 Integer, **maximum zone** decimal, you can view this line in zone 0,1 and 2 000000 String, label offset, only for MapDekode; If you create a DBX by hand, use "FFFFFF" String, label of the area (for special characters see: A11 Special Codes for labels in MapDekode) For area type 75 (0x4B) this is the **map name** For area type 74 (0x4A) this is the **reference** to the **detail** map: "name-detail[1D]12345678" and 12345678 is the detail map file name! D00001 String, **delta** point, six characters start with "**D**" from 1 to 255 Integer, north/ south coordinate relative decimal degree 415073 South =  $415073 / (2^30/90) = 0.034791016^{\circ}N$ Range depends on the used zone factor (maximum map size): e.g.: ZF = 17 is  $\pm 1.4^{\circ}$  size, so range is  $\pm -16702650 = \pm 1.4^{\circ}$ 0 Integer, east/ west coordinate relative decimal degree East =  $0/(2^30/90) = 0.0^{\circ}E$ Range depends on the used zone factor (maximum map size): e.g.: ZF = 17 is  $\pm 1.4^{\circ}$  size, so range is  $\pm -16702650 = \pm 1.4^{\circ}$ 

The minimum in a DBX database is the full section [**DEF**], the section [**Flaechen**] with the background (type 75) and the end mark [**EndeDB**].

V 5.4.g 21/35 12.01.09

## A3 Description of the control file AUTOGENMAP.DAT

If you want to use the function "Database / auto create an overview DBX from detail DBX" MapDekode needs the file AUTOGENMAP.DAT in the same folder as the general DBX. You must create it by hand.

This file tells MapDekode which detail maps and which elements from these should be used for the new general DBX. You will find an example of the AUTOGENMAP.DAT file in the sample project in the third SETUP file of MapDekode.

```
Format:
[DEF]
MINZONEU, 2
MINZONED, 0
NAME, Nord-ost-GR
[FILEIN]
C:\Mapdekode\Thassos\kavala 83\16711683.dbx
C:\Mapdekode\Thassos\drama_84\16711684.dbx
[Punkte]
16FF,1
17FF,1
2F04,2
   . . . . .
[Orte]
1,2
2,2
   . . . . .
[Linien]
1,2
2,2
   . . . . .
[Flaechen]
1,2
2,2
   . . . . .
[Ende]
```

In section [**DEF**]:

**MINZONEU** is the **lowest zone** number that you want to use for the **general** map (use 2 for R&R and 3 for World), range from 0 to 4. Use this value as **lowest zone** when you create the IMG.

**MINZONED** is the **lowest zone** number that you use in the **detail** maps (must be the same in all detail maps). For R&R use 0, for World 1. Use this value as **lowest zone** when you create the maps.

**NAME** this name is used as "TEXT" in the general DBX and as map name in the background area type 75 (0x4B) for the general DBX.

In section [FILEIN] are the full path and filenames of all the used DBX from the detail maps.

In section [**Punkte**], for each point type, an entry is possible:

**16FF,1** means: points from type 1600 - 16FF will used from the detail DBX and get the max-zone 3 in the general DBX (if you have MINZONEU,2 in the [DEF] ->  $2 + \frac{1}{1} = 3$ ).

**2F04,2** means: points from type 2F04 will used from the detail DBX and get the max-zone 4 in the general DBX  $(2 + \frac{2}{2} = 4)$ 

V 5.4.g 22/35 12.01.09

In section [Orte], [Linien] and [Flaechen], for each element type an entry is possible, same as in [Punkte]: 2,0 means: element type 2 will used DBX and get the max-zone 2 in the general DBX (2 + 0 = 2)

**Attention:** all element types are in HEX

Attention: MapDekode works as follows: 1.) Read all [DEF] in all detail DBX and build the new [DEF] for the general DBX (new boundary, Text in the DBX = NAME from the AUTOGENMAP.TXT)

- 2.) Read point by point in the first detail DBX, check that the max-zone of the point is equal to, or greater than the largest zone from the detail map -> if not, read next point; if yes, use this point and continue. If you use zone 0,1 and 2, for the detail maps, then 0 is the lowest zone (MINZONED, 0 in [DEF] from the AUTOGENMAP.TXT) in the detail map and 2 is the largest zone. For a World detail map, 1 is the lowest and 3 is the highest zone).
- 3.) Check if this point type exist in an entry in the AUTOGENMAP.TXT, if not, read next point; if yes add the MINZONU and the entry value and write the point with the new max-zone to the general DBX.
- **4.)** Do this for all elements in all detail DBX.

## A3a Description of the control file AUTOGENTDB.DAT

If you use the batch function /TDB to create a TDB automatic, you need this file for control.

```
Format:
[TDB]
Projectnumber=222
Projectversion=123
Projectname="Sample Project"
Projectnameshort="Sample"
CRtext1="Sample Text1"
CRtext2=
CRtext3=
TDB=C:\Mapdekode\Sample\SAMPLEMD.tdb
Overviewmap=C:\Mapdekode\Sample\SAMPLEMD.img
IMGpath=C:\Mapdekode\Sample
IMG=3000*.img
Registry=yes
```

#### Description:

**Projectnumber** is the project number in the Registry (1-999) is the version of the map data (123 means 1.23) **Projectversion Projectname** the project name for selection in Mapsource

**Projectnameshort** the name for the Mapsource Help, for families the family name in the Reg.

CRtext1 to 99 copyright text (Mapsource), from 1 up to 99 path and name of the new/updated TDB **TDB** 

**Typefile** path and name of the new/updated Type file (only for families)

Overviewmap path and name of the general map

**IMGpath** path of the detail IMG's

**IMG** search string for the detail IMG's:

**3000\*.img** use all 3000nnnn.img

\*.img use all detail (all numeric! use letters for the general IMG!))

**16\*.img** use all IMG's start with 16nnnnnn

**Registry** yes=add/update the project in the Registry (no or yes)

#### A4 Description of the FIND-CITY data in the city label (DBX and ozi \*-ort.wpt)

To use the find-city function, switch it on in the Option menu.

If you use Ozi source data, the cities are in a \*-ort.wpt waypoint file.

With GTM cities are waypoints with name Oxxxxx or Cxxxxx and the label in the description field.

For the find-city function MDK need for the cities the region and country information.

V 5.4.g 23/35 12.01.09 e.g. "Xanthi; Xanthi; greece[1D]GR" or "Xanthi; greece[1D]GR"

Xanthi the label of the city (double city names are not longer a problem)

Xanthi the label of the region (must be unambiguous)

greece[1D]GR the label of the country, with the short form (must be unambiguous)

You don't need a region. If you have the city and region, or only the city, but no country, the map name is used as default country.

#### A5 Description of the POI data in the ozi \*-pkt.wpt

Since MDK 5.4.x, no POI.txt is needed for the POI's.

Now the POI data are in the label of the point. The maximum length of all must be 100 characters (Ozi limit).

e.g. "2A031\$POI:09:Restaurant1;12;road-1; Main City;60123;0234-79548-648"

POI type in hex (<u>A6 Listing of the Point (POI) and City types</u>)

Only type 2Axx to 30xx and 64xx to 66xx are valid POI's (e.g. for "airport" use 2F04 not 590x).

1 Max Zone number \$POI: Marker for POI's

Display style of the POI information (see lower)

: Marker
Restaurant1 Label of POI

House number (optional), digits and letters allowed (e.g. 125A or 1A/3).

some special house numbers:

 $12-3 \rightarrow 12 \# 3$   $12-03 \rightarrow 12 \# 3$   $12-13 \rightarrow 12 \text{ APT } 3$   $12-23 \rightarrow 12 \text{ BLDG } 3$   $12-33 \rightarrow 12 \text{ DEPT } 3$   $12-43 \rightarrow 12 \text{ FL } 3$   $12-53 \rightarrow 12 \text{ RM } 3$   $12-63 \rightarrow 12 \text{ STE } 3$   $12-73 \rightarrow 12 \text{ UNIT } 3$ 

0234-79548-648 Phone number (optional), only numericals and "-" are allowed.

The separators "i" are NOT optional, you must include all 5 in each POI (e.g. 2A031\$POI:09:Restaurant1;;;;;0234)

The **display style** is 01, 05, 09 or 0D. It determines the position of the house number and zip code.

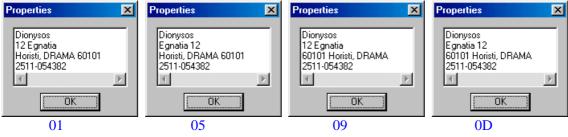

These values are valid for all POI's in the detail map.

V 5.4.g 24/35 12.01.09

#### A6 Listing of the Point (POI) and City types

All values in Hex, for cities use only the first byte (e.g.: 0x06 not 0x0600)

```
From 0100 Up to 0600
                        Large City name(Point, big)
From 0700 , 0800
                        Medium City name(Point, medium)
From 0900 Up to 0B00
                        Small City name (Point)
From <mark>OC</mark>00 , <mark>OD</mark>00
                        Small Town name (Point)
From 1200 Up to 123F
                        Marine Service
From 1400 Up to 153F
                        Country name (no Point, big)
From 1E00 Up to 1E3F
                        State name (no Point, medium)
From 1F00 Up to 1F3F
                        County name (no Point, medium)
From 20xx Exit (xx in Exit: 2^0=food; 2^1=fuel; 2^2=lodging; 2^3=truck stop; 2^4=medical)
From 21xx Exit(with facilities)
From 22xx Exit(Restroom)
From 23xx Exit(Convenience Store)
From 24xx Exit(Weighbridge)
From 25xx Exit(Tollbooth)
From 26xx Exit(Information)
From 27xx Exit(small dot)
From <mark>28</mark>00 Up to 283F
                        Island name (no Point, small)
From 2900 Fire Station
From 2A00
          Dining(Other)
From 2A01
           Dining(American)
From 2A02
          Dining(Asian)
From 2A03
           Dining(Barbecue)
From 2A04
            Dining(Chinese)
From 2A05
            Dining(Deli/Bakery)
From 2A06
           Dining(International)
From 2A07
           Fast Food
From 2A08
            Dining(Italian)
From 2A09
            Dining (Mexican)
From 2A0A
            Dining(Pizza)
From 2A0B
            Dining(Sea Food)
From 2A0C
            Dining(Steak/Grill)
From 2A0D
            Dining(Bagel/Donut)
From 2A0E
            Dining(Cafe/Diner)
From 2A0F
            Dining (French)
From 2A10 Dining(German)
From 2A11 Dining(British Isles)
From 2A12 Specialty Food Products
From 2B00 Lodging(Other)
From 2B01
           Hotel/Motel
From 2B02
            Bed & Breakfast in
From 2B03
            Camping/RV-Park
From 2B04
            Resort
From <mark>2C</mark>00
            Attraction
From 2C01
            Amusement Park
From 2C02
            Museum/Historical
From 2C03
            Libraries
From 2C04
          Land Mark
From 2C05
           School
From 2C06
            Park
From 2C07
            Zoo
From 2C08
            Arena, Stadium(point)
From 2C09
            Fair, Conference(point)
From 2C0A
            Wine restaurant(point)
From 2C0B
            Place of Worship
From 2C0C
            Hot Spring
From 2D00
           Entertainment
```

V 5.4.g 25/35 12.01.09

```
From 2D01
              Theater
From 2D02
From 2D03
             Movie
From 2D04 Casino
From 2D05 Golf
From 2D06 Skiing Center
From 2D07 Bowling
From 2D08 Ice/Sporting
From 2D09 Swimming
From 2D0A Sports(point)
From 2D0B Public Sport Airport
From 2E00 Shopping
From 2E01 Department Store
From 2E02 Grocery
From 2E03 General Merchandiser
From 2E04 Shopping Center
From 2E05 Pharmacy
From 2E06 Convenience Store
From 2E07 Apparel
From 2E08 House & Garden
From 2E09 Home Furnisher
From 2E0A Specialty Retail
From 2E0B Computer/Software
From 2F00 Generic Service
From 2F01 Fuel/Gas
From 2F02 Car Rental
From 2F03 Car Repair
From 2F04 Airport
From 2F05 Post Office
From 2F06 Bank
From 2F07 Car Dealer(point)
From 2F08 Bus Station
From 2F09 Marina
From 2F0A Wrecker Service
From 2F0B Parking
From 2F0C Restroom/Tourist Information
From 2F0D Automobile Club
From 2F0E Car Wash
From 2F0F "G" GARMIN Dealer
From 2F10 Personal Service
From 2F11 Business Service
From 2F12 Communications
From 2F13 Repair Service
From 2F14 Social Service
From 2F15 Utility
From 2F16 Truck Stop
From 2F17 Transit Service
From 3000 generic Emergency/Government
From 3001 Police Station
From 3002 Hospital
From 3004 Government(point)
From 3005 Concert hall(point)
From 3006 Border Station(point)
From 3007 Government Office
From 3008 Fire Department
From 4000 Up to 403F Golf
From 2F17 Transit Service
From 4000 Up to 403F
                           Golf
From 4100 Up to 413F
                            Fishing Spot
From <mark>42</mark>00 Up to 423F
                            Wreck
From <mark>43</mark>00 Up to 433F
                           Marina
From <mark>44</mark>00 Up to 443F
                           Gas
From 4800 Up to 483F Camping
```

V 5.4.g 26/35 12.01.09

```
From 4900 Up to 493F
                          Park
From 4A00 Up to 4A3F
                          Picnic Area
From 4B00 Up to 4B3F
                          First Aid
From 4C00 Up to 4C3F
                          Information
From 4D00 Up to 4D3F
                          Parking
From 4E00 Up to 4E3F
                          Restroom
From 4F00 Up to 4F3F
                          Shower
From <mark>50</mark>00 Up to 503F
                          Drinking Water
From <mark>51</mark>00 Up to 513F
                          Telephone
From <mark>52</mark>00 Up to 523F
                          Scenic Area
From <mark>53</mark>00 Up to 533F
                          Skiing
From <mark>54</mark>00 Up to 543F
                          Swimming
From <mark>55</mark>00 Up to 553F
                          Dam
From <mark>56</mark>00 Up to 563F
                          Controlled Area
From <mark>57</mark>00 Up to 573F
                          Danger Area
From <mark>58</mark>00 Up to 583F
                          Restricted Area
From 5900 Airport(Other)
From 5901 Large Airport
From 5902 Medium Airport
From 5903 Small Airport
From 5904 Heliport
From 5905 Up to 593F
                          Airport
From 5A00 Up to 5A3F
                          Mile Marker
From <mark>5B</mark>00 Up to 5B3F
                          Bell
From <mark>5C</mark>00 Up to 5C3F
                        Diving Area
From <mark>5D</mark>00 Up to 5D3F
                        Daymark, Green Square
From <mark>5E</mark>00 Up to 5E3F
                        Daymark, Red Triangle
From <mark>5F</mark>00 Up to 5F3F
                        Point of Interest
From 6000 Up to 603F
                        Horn
From 6100 Up to 613F
                          House
From 62xx Depth without point in feet or meter (62012$147m)
From 63xx Height with point in meter or feet (62012$482)
From 6400 Manmade Feature
From 6401 Bridge
From 6402 Building
From 6403 Cemetery
From 6404 Church
From 6405 Civil
From 6406 Crossing
From 6407 Dam
From 6408 Hospital
From 6409 Levee
From 640A Locale
From 640B Military
From 640C Mine
From 640D Oil Field
From 640E Park
From 640F Post
From 6410
           School
From 6411
             Tower
From 6412
             Trail
From 6413
             Tunnel
From 6414
             Drink water
<mark>From</mark> 6415
            Ghost Town
From 6416
From <mark>65</mark>00
            Subdivision
            Water Feature
From 6501
             Arroyo
From 6502
            Sand Bar
From 6503
             Bay
From 6504
             Bend
From 6505
             Canal
From 6506
             Channel
<mark>From</mark> 6507
             Cove
From 6508
             Falls
From 6509
             Geyser
```

V 5.4.g 27/35 12.01.09

```
From 650A
            Glacier
From 650B
            Harbor
From 650C
            Island
From 650D
            Lake
From 650E
            Rapids
From 650F
            Reservoir
From 6510
            Sea
From 6511
            Spring
From 6512
            Stream
From 6513
            Swamp
From 6600
            Land Feature
From 6601
            Arch
From 6602
            Area
From 6603
            Basin
From 6604
            Beach
From 6605
            Bench
From 6606
            Cape
From 6607
            Cliff
From 6608
            Crater
From 6609
            Flat
From 660A
            Forest
From 660B
            Gap
From 660C
            Gut
From 660D
            Isthmus
From 660E
            Lava
From 660F
            Pillar
From 6610
            Plain
From 6611
            Range
From 6612
            Reserve
From 6613
            Ridge
From 6614
            Rock
From 6615
            Slope
From 6616
            Summit
From 6617
            Valley
From 6618
            Woods
From 6E00 Up to 6F3F
                        Navaid
From <mark>70</mark>00 Up to 703F
                        Danger Area
From <mark>71</mark>00 Up to 713F
                        Navaid
1 * * * * * * * * * *
'Nautical 1601 to 1D01
From 1B00, 1A00, 1900, 1800, 1700, 1600
                                           Navaid
From 1B01, 1A01, 1901, 1801, 1701, 1601
                                           Fog Horn
From 1B02, 1A02, 1902, 1802, 1702, 1602
                                           Radio Beacon
From 1B03, 1A03, 1903, 1803, 1703, 1603
                                           Racon
From 1B04, 1A04, 1904, 1804, 1704, 1604
                                           Daybeacon, red Triangle
From 1B05, 1A05, 1905, 1805, 1705, 1605
                                           Daybeacon, green Square
From 1B06, 1A06, 1906, 1806, 1706, 1606
                                           Daybeacon, white Diamond
From 1B07, 1A07, 1907, 1807, 1707, 1607
                                           unlit Navaid, white
From 1B08, 1A08, 1908, 1808, 1708, 1608
                                           unlit Navaid, red
From 1B09, 1A09, 1909, 1809, 1709, 1609
                                           unlit Navaid, green
From 1B0A, 1A0A, 190A, 180A, 170A, 160A
                                           unlit Navaid, black
From 180B, 1A0B, 190B, 180B, 170B, 160B
                                           unlit Navaid, yellow or amber
From 1B0C, 1A0C, 190C, 180C, 170C, 160C
                                           unlit Navaid, orange
From 1B0D, 1A0D, 190D, 180D, 170D, 160D
                                           unlit Navaid, multi colored
From 1B0E, 1A0E, 190E, 180E, 170E, 160E
                                           Navaid, unknown
From 1B0F, 1A0F, 190F, 180F, 170F, 160F
                                           lighted Navaid, white
From 1B10, 1A10, 1910, 1810, 1710, 1610
                                           lighted Navaid, red
From 1B11, 1A11, 1911, 1811, 1711, 1611
                                           lighted Navaid, green
From 1B12, 1A12, 1912, 1812, 1712, 1612
                                           lighted Navaid, yellow or amber
From 1B13, 1A13, 1913, 1813, 1713, 1613
                                           lighted Navaid, orange
                                           lighted Navaid, violet
From 1B14, 1A14, 1914, 1814, 1714, 1614
                                           lighted Navaid, blue
From 1B15, 1A15, 1915, 1815, 1715, 1615
From 1B16, 1A16, 1916, 1816, 1716, 1616
                                           lighted Navaid, multi colored
From 1000 unclassified Obstruction
From 1C01
           Wreck
```

V 5.4.g 28/35 12.01.09

```
From 1C02 submerged Wreck, dangerous
From 1C03 submerged Wreck, non-dangerous
From 1C04 Wreck, cleared by Wire-drag
From 1C05 Obstruction, visible at high Water
From 1C06 Obstruction, awash
From 1C07 Obstruction, submerged
From 1C08 Obstruction, cleared by Wire-drag
From 1C09 Rock, awash
From 1C0A Rock, submerged at low Water
From 1C0B Sounding
From 1C0C Airplane
(From 1Dxx Tide Prediction) not supported in MapDekode
```

## A7 Listing of the Line types

all values in Hex

```
01=Major HWY (blue [255] thick)
02=Principal HWY (red [255] thick)
03=Principal HWY (red [255] medium)
04=Arterial Road (black [0] medium)
05=Arterial Road (black [0] thin)
06=Road (gray [64] thin)
07=Alley (gray [64] thin)
08=09=Ramp (gray [128] thick)
0A=Unpaved Road (gray [64] thin)
OB=Major HWY Connector (gray [64] thick)
0C=Roundabaut (black [0] thin)
14=Railroad (black [0] thin)
15=Shoreline (black [0] thin)
16=Trail (black [0] thin)
18=Straem (blue [63.152.255] thin)
19=Time-Zone (Boundary (black [192] medium)
1A=1B=Ferry (black [0] thin)
1C=Political Boundary (gray [192] medium)
1D=Conty Boundary (gray [192] medium)
1E=Intl. Boundary (gray [192] medium)
1F=River (blue [63,152,255] thin)
20=Land Contour (thin) Height in feet or meter (201$200m)
21=Land Contour (medium) Height ...
22=Land Contour (thick) Height ...
23=Depth Contour (thin) Depth ...
24 = Depth Contour (medium) Depth ...
25=Depth Contour (thick) Depth in meter or feet (251$656)
26=Intermittend River (blue [63,152,255] thin)
27=Airport Runway (black [0] thin)
28=Pipeline (black [0] thin)
29=Powerline (black [0] thin)
2A=Marine Boundary (no line)
2B=Marine Hazard (no line)
```

## A8 Listing of the Area types

all values in Hex

```
01=02=03=City (gray [230])
04=military (white[255])
05=parking lot (white[255])
06=parking garage (white[255])
07=Airport (white[255])
08=shoping center (white[255])
09=marina (white[255])
0A=University (white[255])
0B=Hospital (white[255])
0C=Industrial (white[255])
```

V 5.4.g 29/35 12.01.09

```
OD=Reservation (white[255])
0E=Airport Runway (gray[128]) (not GPSIII+)
14-16=Nationalpark (Gr)
17=city park (Gr)
18 = golf (Gr)
19=sport (Gr)
1A=Cemetery (Gr)
1E,1F,20=State park (Gr)
28=Ocean (blue)
29,3B,45=blue-Unknown
32=sea (blue)
3C-44=Lake (blue)
41=small Lake (blue)
46-49=River (blue)
4A=Definition area for detail map, only available on the general map, in the
   text field: name-detail-map[1D]069nnnnn
4B=Background area in the text field: the map name
4C=Intermittent River/sheet (blue)
4D=Glaciers (blue)
4E=Orchard
4F=Scrub
50=Woods
51=Wetland
52=Tundra
53=Flat
54=Area
```

#### A9 Character set for labels

Since v5.3.x MapDekode supports <u>8 bit code</u> (ANSI) for label. But not all GPS's support this (e.g. GPSIII+)!

You can use most of the characters from 0x20 - 0xFF. Don't use the codes 0x22 ("), 0x7f, 0x8b (>), 0x9b (>), 0xab (>); these are control codes!

Not all characters will displayed on the GPS (e.g. GPS-V: !#\$%&'()\*+,-./0123456789:;<=>?

@ABCDEFGHIJKLMNOPQRSTUVWXYZ[\]^\_`abcdefghijklmnopqrstuvwxyz{|}~...™;©®°±¿ ÀÁÂÃÄÅÆÇÈÉÊËÌÍÎÏÐÑÒÓÔÕÖרÙÚÛÜÝÞßàáâãäåæçèéêëìíîïðñòóôõö÷øùúûüýþÿ)

#### A10 Special characters for roads

| "I-" _ | Interstate Highway        | (name: only numericals)            | <b>V</b> |
|--------|---------------------------|------------------------------------|----------|
| "US "  | US-Road                   | <pre>(name: only numericals)</pre> | E C      |
| "HwC-" | Highway character oval    | (name: only numericals)            | <u> </u> |
| "HwD-" | Highway - large symbol    | (name: letters & numericals)       | A1       |
| "HwE-" | Main Road - medium symbol | (name: letters & numericals)       | 4        |
| "HwF-" | Road - small symbol       | (name: letters & numericals)       | 13       |

Next we see an example of how the label of a highway is viewed in the MapSource, when the tracks have the following descriptions:

V 5.4.g 30/35 12.01.09

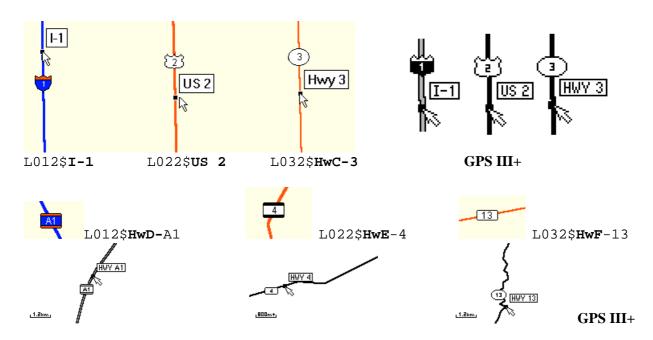

## A11 Special Codes for labels in MapDekode

These special codes can be used anywhere in a label:

"[1B]n" n will displayed on the GPS as <u>lowercase</u> e.g. r[1B]i[1B]v[1B]e[1B]r -> River

"[9B]" word separator, you see the second word e.g. Rue d'[9B]Italy -> ITALY

"[8B]" -||-, you see the <u>first</u> word e.g. <u>BAHNHOF[8B]STRASSE</u> -> **BAHNHOF** 

If you drag the cursor over the object, you see RUE D'ITALY / BAHNHOFSTRASSE

"[BB]" -||-, you see the <u>second</u> word e.g. <u>CALL[BB]MAYOR</u> -> **MAYOR**"[AB]" -||-, you see the <u>first</u> word e.g. <u>ALTE[AB]STRASSE</u> -> **ALTE** 

if you drag the cursor on the object you see CALLE MAYOR / ALTE STRASSE

It also depends on the zoom level, whether you see only a part of the name, or the whole name.

V 5.4.g 31/35 12.01.09

## A12 Picture how the GPSIII+ display the areas

From type 00 to 7F, left in each field the shown type without a label and right the type as label.

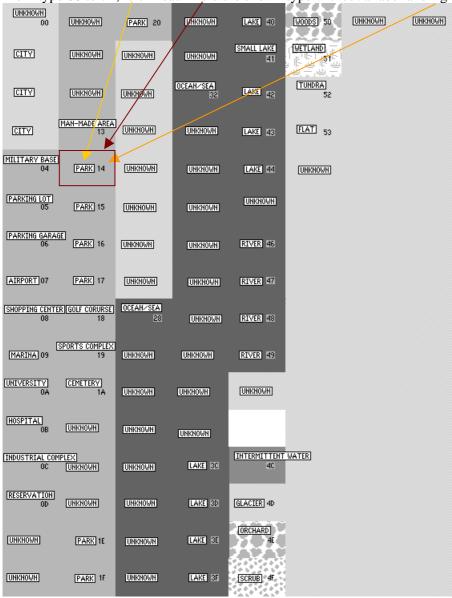

V 5.4.g 32/35 12.01.09

#### A13 Picture how the GPSIII+ display the cities

From type 00 to 7F, on the left, the symbol for each city without labels and on the right, the symbols with labels.

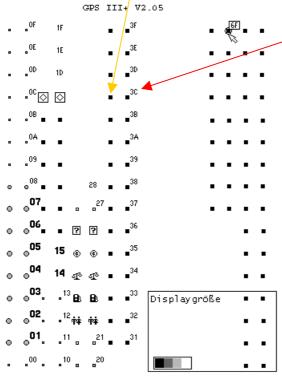

Display size and gray scale of the GPSIII+

## A14 Picture how the GPSIII+ display the lines

From type 00 to 2B, left over land without a label and right over the sea with label.

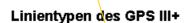

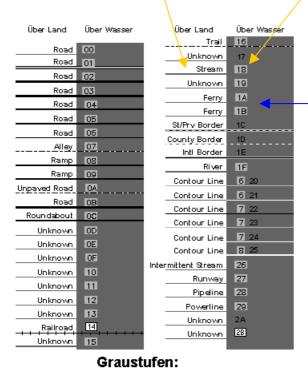

The line type 1A and 1B (ferry) you can't see over the sea  $\odot$  this is a software bug in the GPSIII+. I have made a patch for the versions 2.05 and 2.06 (only GPSIII+) to show the ferry as railroad so that you can see it. If somebody need this patched version send me a e-mail.

V 5.4.g 33/35 12.01.09

## A15 Picture to demonstrate how the GPSV displays the areas and lines

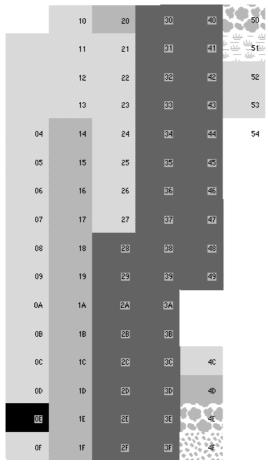

| 00   | 15   |
|------|------|
| 01   | IG   |
| 02   | 17   |
| 03   | 16   |
| 04   | 19   |
| 05   | 1A   |
| 06   | 18   |
| 07   | 10   |
| 06   | 10   |
| 09   | 1E   |
| QA . | 1E   |
| OB   | © 20 |
| OC   | 6 21 |
| OD   | 7 22 |
| OE   | 7 23 |
| OF   | 7 24 |
| 10   | B 25 |
| 111  | 26   |
| 12   | 27   |
| 13   | 28   |
|      | 29   |
| 15   | 24   |
|      | 28   |
|      |      |

## A16 Picture how the GPSV display the cities

- OF 1F ← ← ← 3F ← ← GF FF 6F
- . OE 15 mm mm = 3E min min min min = 5E = 6E
- . .00 🖂 🔂 📞 🛶 🐱 🕳 .30 🖻 🕬 🕳 .50 . .60
- . .<sup>08</sup> = ∎<sup>18</sup> ∰ ∰ = □<sup>38</sup> ⊕ ™ = □<sup>58</sup> = □<sup>6</sup>
- OA 1A wa wa 3A 🚋 🚾 <sup>4A</sup> 5A 64

- ● ■ 16 ?? ?? ■ 36 mm mm ⊙ ⊙ ◆ ◆ 66

- ○ 14 52° 52° ■ 34 Bb Bb 38: 38: ◆ ◆
- ● <sup>03</sup> • <sup>13</sup> **B**h **B**h • <sup>33</sup> 北 北 六 六 × × <sup>19</sup>
- 02 B B ήτέν ήτέν 32 ±2 ±2 ±25 ±25 19
- ●<sup>01</sup> · ·<sup>11</sup> · ·<sup>21</sup> •<sup>31</sup> ○ <sup>41</sup> **☎ ☎ •** •<sup>61</sup> •<sup>71</sup>

V 5.4.g 34/35 12.01.09

## A17 Picture how the GPSV display points

| Points 16xx - 1Cxx<br>Navaid's                                                                                                    | Points 2Axx - 30xx<br>= POI Range |                |                |                |                |                | Points<br>64xx - 66xx |                                       |
|----------------------------------------------------------------------------------------------------|-----------------------------------|----------------|----------------|----------------|----------------|----------------|-----------------------|---------------------------------------|
|                                                                                                    |                                   |                |                |                |                |                |                       | 6418 6518 6618                        |
|                                                                                                    | xx17 ¥1                           | Θ              | M              | H <b>ar</b>    | 耳              |                | å                     | 6417 6517 6617                        |
| ◆ 1616 ◆ 1716 ◆ 1816 ◆ 1916 ◆ 1A16 ◆ 1816 ○ 1C16                                                                                                    | хх1б <b>Ұ1</b>                    | Θ              | M              | 嚂              | 虹              | <b>₽</b> €     | <b>L</b>              | 6416 6516 6616                        |
| <b>3</b>                                                                                                    | xx15 ¥1                           | Ĥ              | M              | H <b>á</b> ľ   | 耳              | •              | Å                     | 6415 6515 6615                        |
| Ø 1614 Ø 1714 Ø 1814 Ø 1914 Ø 1A14 Ø 1B14 ☐ 1C14                                                                                                    | хх14 <b>Ч1</b>                    | ៌              | M              | 嚂              | 耳              | •              | dia.                  | 6414 6514 6614                        |
| <b>⊘</b> <sup>1613</sup> <b>⊘</b> <sup>1713</sup> <b>⊘</b> <sup>1813</sup> <b>⊘</b> <sup>1913</sup> <b>⊘</b> <sup>1A13</sup> <b>⊘</b> <sup>1B13</sup> ○                          | хх13 <b>Ч1</b>                    |                | M              | 嚂              | 耳              | •              | å                     | 6413 6513 6613                        |
| <b>1</b> 612                                                                                                    | хх12 <b>Ч1</b>                    |                | M              | 嚂              | 耳              | •              | d d                   | 6412 6512 6612<br>1X • 6512           |
| <b>6</b> 6 6 6 6 6 6 6 6 6 6 6 6 6 6 6 6 6 6                                                                                                    | хх11 <b>Ч1</b>                    | ඬ              | M              | 嚂              | 缸              | •              | <b>å</b>              | 人 + <sup>6511</sup> + <sup>6611</sup> |
| <b>6</b> 6 1710 <b>6</b> 1810 <b>6</b> 1910 <b>6</b> 1810 <b>6</b> 1810 <b>6</b> 1010                                                                                            | xx10 <b>¥1</b>                    | Ĥ              | M              | 喹              | 耳              | •              | À                     | ♠ <sup>6410</sup> •6510 •6610         |
| <b>®</b> 180F <b>®</b> 180F <b>®</b> 180F <b>®</b> 180F <b>®</b> 180F <b>©</b> 180F <b>®</b> 180F                                                                                | xx0F <b>¥1</b>                    | Ĥ              | M              | 嚂              | 耳              | G              | ı.                    | 640F 650F 660F<br>■ ◆ ◆               |
| <b>■</b> 160E <b>■</b> 170E <b>■</b> 180E <b>■</b> 190E <b>■</b> 1A0E <b>■</b> 1B0E  ○                                                                                           | xx0E <b>¥1</b>                    | Ĥ              | M              | <b>*</b>       | 耳              | <b>~</b>       | ā.                    | 640E ←650E ←660E                      |
|                                                                                                    | xx0D <b>¥1</b>                    |                | M              | 嚂              | 耳              | <b>~</b>       | d d                   | 640D 650D 660D                        |
| <b>⊚</b> <sup>160C</sup> <b>⊙</b> <sup>170C</sup> <b>⊙</b> <sup>180C</sup> <b>⊙</b> <sup>190C</sup> <b>⊙</b> <sup>1A0C</sup> <b>⊙</b> <sup>1B0C</sup> ○                          | xx0C ¥1                           | Ĥ              | A              | 艦              | 耳              | 후              | Å                     | 640C 650C 660C<br><b>₹</b> 2 • 660C   |
| <b>1</b> 608                                                                                                    | xx0B <b>¥1</b>                    | Ĥ              | 童              | +              | •              | P              | À                     | 640B 650B 660B                        |
| ● 160A ● 170A ● 180A ● 190A ● 1A0A ● 1B0A ○ 1C0A                                                                                                    | xx0A @                            | Ĥ              | æ              | ፞፞፞፞፞፞፞፞፞፞፞፞   | •              | <del>4</del> 6 | ı.                    | +640A +650A €660A                     |
| <b>6</b> 6 6 8 6 9 6 9 6 1809 6 1809 6 1809 € 1809 € 1809                                                                                                    | xx09 <b>¥1</b>                    | Ĥ              | 命              | æ              | •              | £              | £                     | 6409 6509 6609                        |
| <b>3</b> 6                                                                                                    | xx08 <b>¥1</b>                    | ඬ              | Ø              | F              | •              | <b>*</b>       | •                     | 6408 6508 6608<br>• • •               |
| <b>1</b> 607 <b>1</b> 707 <b>1</b> 807 <b>1</b> 907 <b>1</b> 907 <b>1</b> 0 1807 <b>1</b> 0 1007 <b>1</b> 0 1007 <b>1</b> 0 1007 <b>1</b> 0 1007 <b>1</b> 0 1007 <b>1</b> 0 1007 | xx07 <del>°</del> 6               | Ĥ              | 45             | ۰δ             | 奋              | <b>~</b>       | •                     | 6407 6507 6607                        |
| <b>®</b> 1606 <b>®</b> 1706 <b>®</b> 1806 <b>®</b> 1906 <b>®</b> 1A06 <b>®</b> 1806 ○                                                                                            | ххОб <b>¥1</b>                    | Ĥ              | Α              | £              | B              | \$             | Þ                     | 6406 6506 6606                        |
| <b>6</b> 6 6 6 6 6 6 6 6 6 6 6 6 6 6 6 6 6 6                                                                                                    | xx05 <b>¥1</b>                    | Ĥ              | ₽              | \$             |                |                | Å                     | 6405 6505 6605                        |
| 8 6 8 8 8 9 1904 8 1804 8 1804 2 1004                                                                                                    | xx04 <b>¥1</b>                    | Ă              | inő:           | <b>a</b>       | 耳              | ÷              | À                     | 6404 6504 <b>2</b> <u>6</u>           |
| 1603 1703 1803 1903 1A03 1803 1C03<br>¥ ¥ ¥ ¥ ± ±                                                                                                    | xx03 <b>¥1</b>                    | Ă              | in 8a          | H <b>á</b>     | 齑              | 奎              | Å                     | 6403 6503 6603<br>@                   |
| 1602 1702 1802 1902 1A02 1802 1C02<br>* * * * * * * *                                                                                                    | xx02 <b>¥1</b>                    | Ĥ              | 童              | æ              | 耳              | *              | •                     | 6402 6502 6602                        |
| 1601 1701 1801 1901 1A01 1B01 1C01<br>대) 대) 대) 대) 대) 교                                                                                                    | xx01 <b>¥1</b>                    | Ĥ              | M              | 田田             | â              | <b>a</b>       | (9)                   | 6401 6501 6601                        |
| <b>1</b> 600 <b>1</b> 700 <b>1</b> 800 <b>1</b> 900 <b>1</b> A00 <b>1</b> B00                                                                                                    | xx00 <b>¥1</b><br>2A              | <u>⊜</u><br>2B | <b>≥</b><br>2C | <b>⊯</b><br>2D | <b>虹</b><br>2E | ♣<br>2F        | <b>≟</b><br>30        | 6400 6500 6600<br>+ + + +             |

V 5.4.g 35/35 12.01.09